# **Computer ondersteuning**

# **.TMP files herstellen**

Door middels van dit instructie kunt u temp files herstellen

### **Stap 1. Uitzoeken om welk bestand het gaat**

Open de TMP bestand met notepad/kladblok. (rechtermuisknop op het bestand, klik op openen met) Ga naar de laaste regel van het bestand.

In een van de laatste regels staat vaak om wat voor bestand het gaat.

Zoals bijvoorbeeld Microsoft Office Excel 2003-werkblad.

Onderaan vind je een aantal voorbeelden.

## **Stap 2. TMP bestand herstellen**

Verander de TMP files naar de juiste extensie welke je heb opgezocht in stap 1. Als voorbeeld nemen wij een Excel bestand. Je hersteld dit als volgt: Verander de naam van het bestand. Een voorbeeld van het huidige bestand is: 5C91B7D6.tmp Via stap 1 hebben wij kunnen zien dat het een excel bestand is. Hiervan veranderen wij de extensie. De nieuwe naam van het bestand word: 5C91B7D6.xls Dit bestand is nu te openen met Excel.

Voorbeelden:

#### **Excel:**

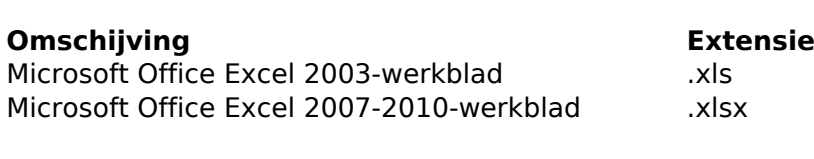

#### **Word:**

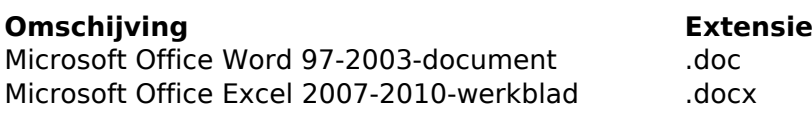

#### **PowerPoint:**

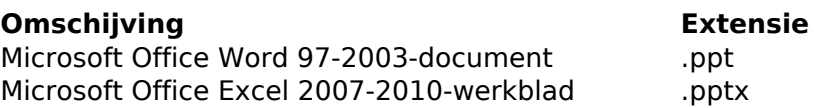

Unieke FAQ ID: #1526 Auteur: Helpdesk Laatst bijgewerkt:2016-10-24 09:57